# CORRIGER SOUS TRAITEMENT DE TEXTE

## Objectif : comment corriger une production écrite de type « devoir maison » rédigée sous traitement de texte

Les étudiants vont déposer leur production écrite sur la plateforme (Moodle ou Chamilo). Certains étudiants déposeront leur travail sous la forme d'un fichier texte (Word ou Libre office).

Lorsqu'une production étudiante est déposée sur la plateforme, il vous est demandé de **l'enregistrer sur votre ordinateur** et de **le conserver pour une durée d'au moins un an**.

Nous présentons dans ce tutoriel, des outils vous permettant de procéder à la correction des productions étudiantes tout en gardant la trace de ces corrections afin de les rendre visibles pour les étudiants. Vous pouvez également enregistrer la copie en PDF et effectuer vos corrections sur le PDF avec la version Adobe Reader. Dans ce cas, référez-vous au tutoriel « Corriger un document PDF ».

### Avant toute chose

Téléchargez les productions écrites de vos étudiants et enregistrez-les sur votre ordinateur.

Pour cela, connectez-vous à votre session sur Moodle : [https://cours.univ-grenoble-alpes.fr](https://cours.univ-grenoble-alpes.fr/) ou Chamilo : [https://chamilo.univ-grenoble-alpes.fr](https://chamilo.univ-grenoble-alpes.fr/)

Depuis votre « **Tableau de bord** », cliquez sur le cours concerné puis sur l'activité « **Devoir** » ou l'outil « **Travaux** » à évaluer. Puis téléchargez-les (cf. tutoriel « Corriger les productions étudiantes avec l'activité devoir de Moodle » ou « Corriger les productions étudiantes avec l'activité travaux de Chamilo »).

Conservez l'original du fichier sur votre ordinateur (pour rappel, pendant au moins 1 an) puis effectuer une copie sur laquelle vous procéderez à la correction.

### Vérifier et ajouter si besoin les informations devant figurer sur la copie

Lorsque vous avez enregistré la copie de l'étudiant, vérifiez que celle-ci comporte toutes les données que vous jugerez importantes pour faire le lien entre l'étudiant et sa production écrite. Si besoin, rajoutez les informations manquantes. Par exemple :

- nom ou n° d'étudiant ;
- cours, groupe, etc. ;
- intitulé exact du travail demandé ;
- etc.

Vous pouvez rajouter ces informations en en-tête de la copie, de la manière suivante :

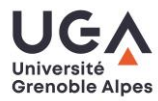

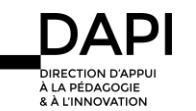

#### **Si vous utilisez Word :**

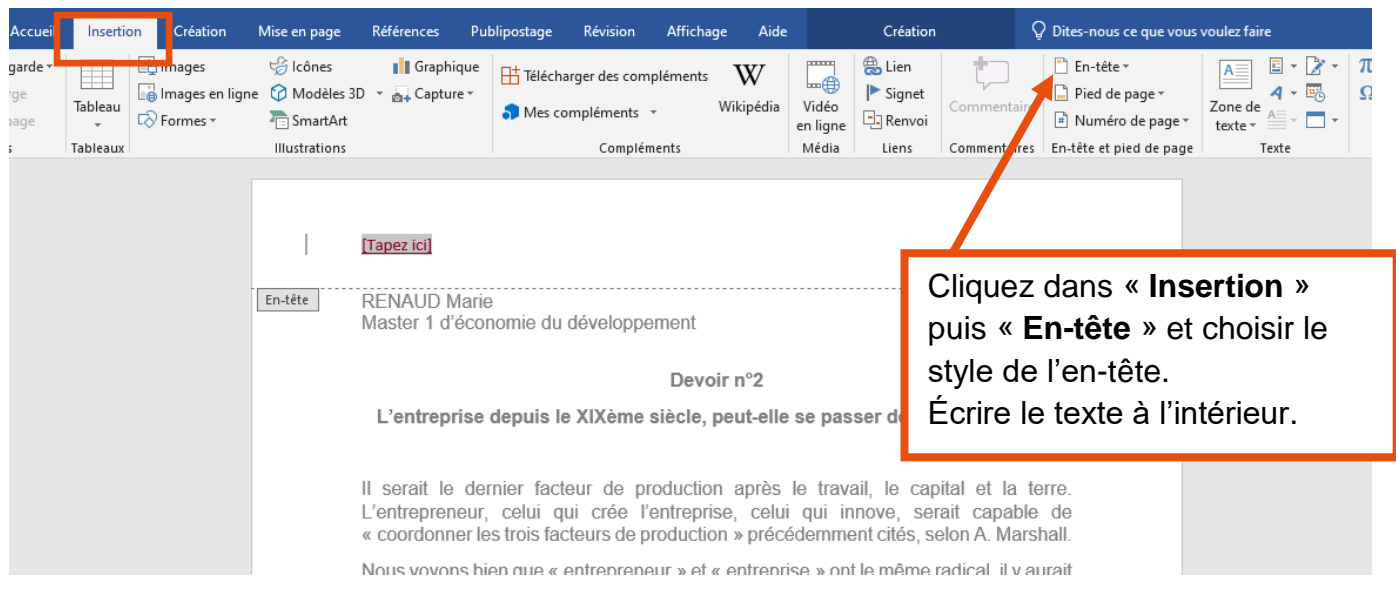

Faites ensuite une copie sur laquelle vous procéderez à la correction.

### **Si vous utilisez Libre Office :**

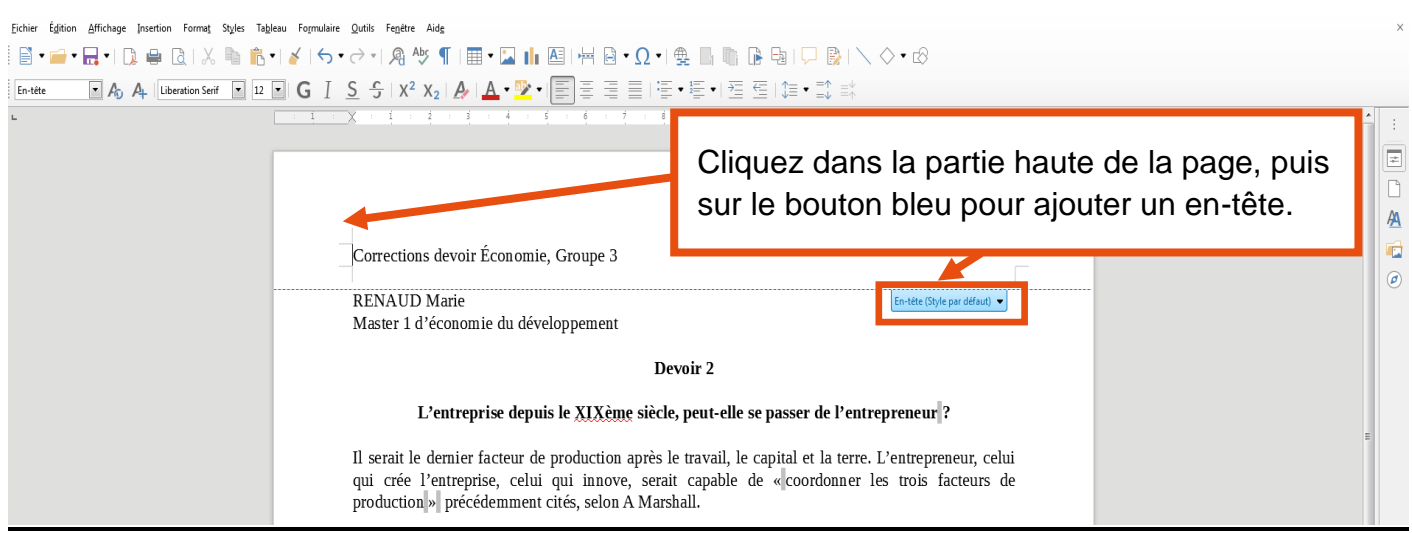

Faites ensuite une copie sur laquelle vous procéderez à la correction.

Nous présentons ensuite différents outils vous permettant d'apporter des corrections et des commentaires dans la copie. Nous commençons par les outils disponibles sous Word. Si vous utilisez Libre Office, référez-vous directement à la [page de ce tutoriel.](#page-6-0)

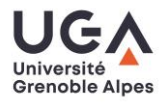

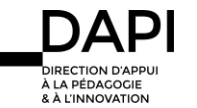

#### Corriger la copie avec le mode « révision » de **Word**

Dans un fichier Word, le mode « **révision** » permet d'insérer des corrections au fil du texte et de conserver un suivi des modifications apportées au document : « qui » apporte un commentaire, « quand », « quelle modification » est apportée (ajout, suppression, suggestion, question, etc.).

Ce mode permet de corriger la production étudiante comme vous l'auriez fait sur une version papier et permet, si vous le souhaitez, d'échanger avec l'étudiant (obtenir par exemple une réponse ou un éclaircissement sur un point particulier de sa production écrite).

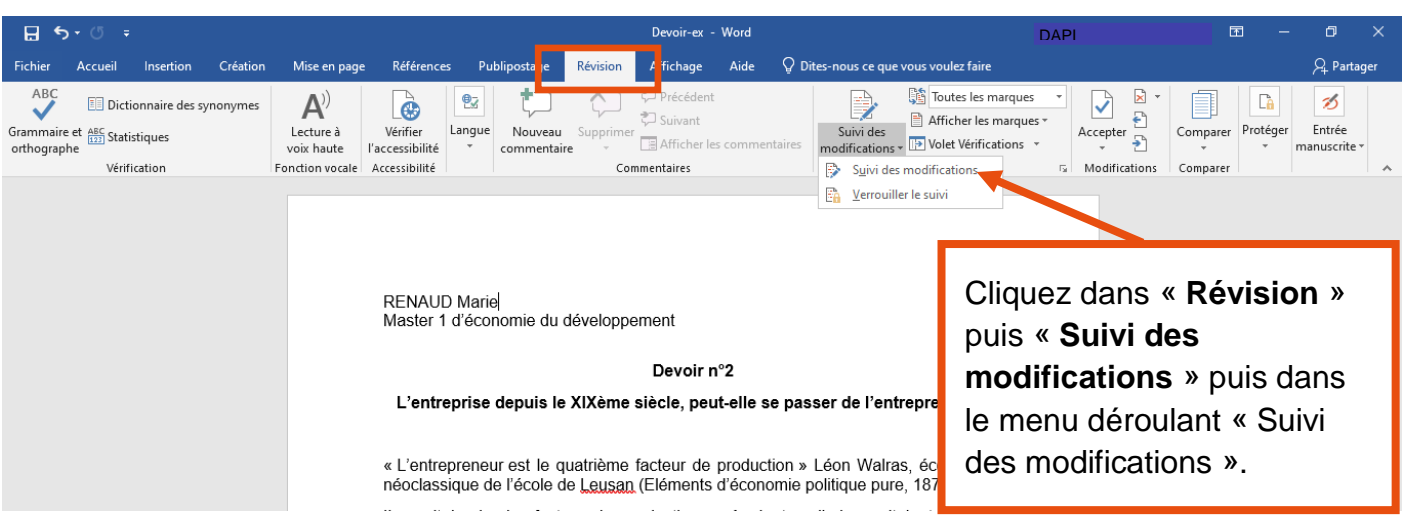

### Pour activez le mode « **révision** » :

Vous êtes désormais en mode « **Révision** », « **Suivi des modifications** ».

Pour le vérifier, cliquez de nouveau dans « **Révision** », « **Suivi des modifications** ». L'icône « **suivi des modifications** » dans le menu déroulant doit être grisé :

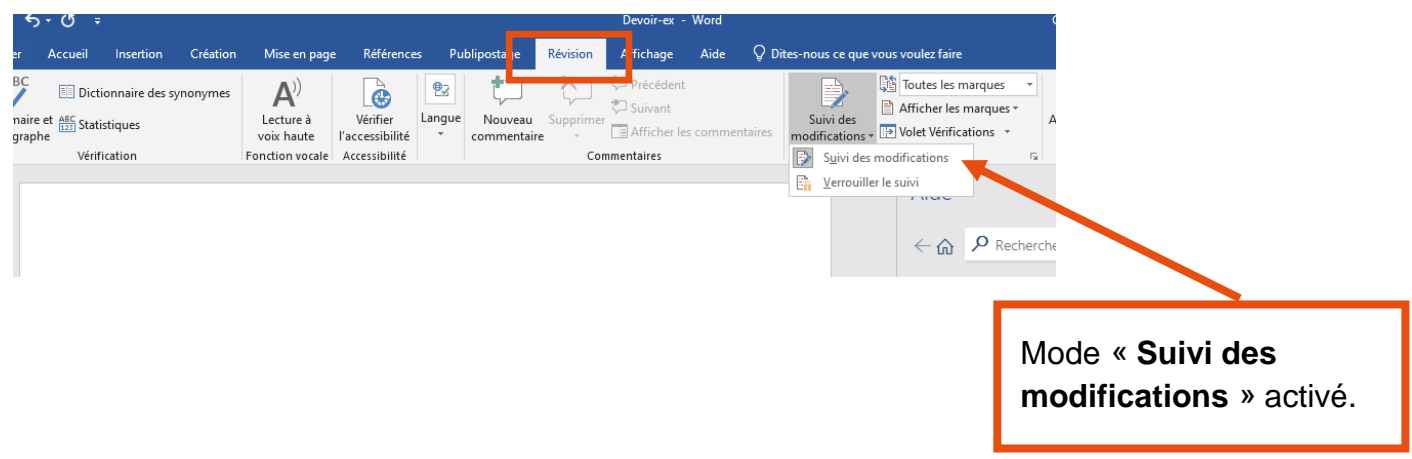

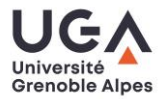

Après l'examen : corriger un document rédigé sous traitement de texte avec **Word**

▪ Pour proposer une suppression (par exemple en cas de réponse erronée) :

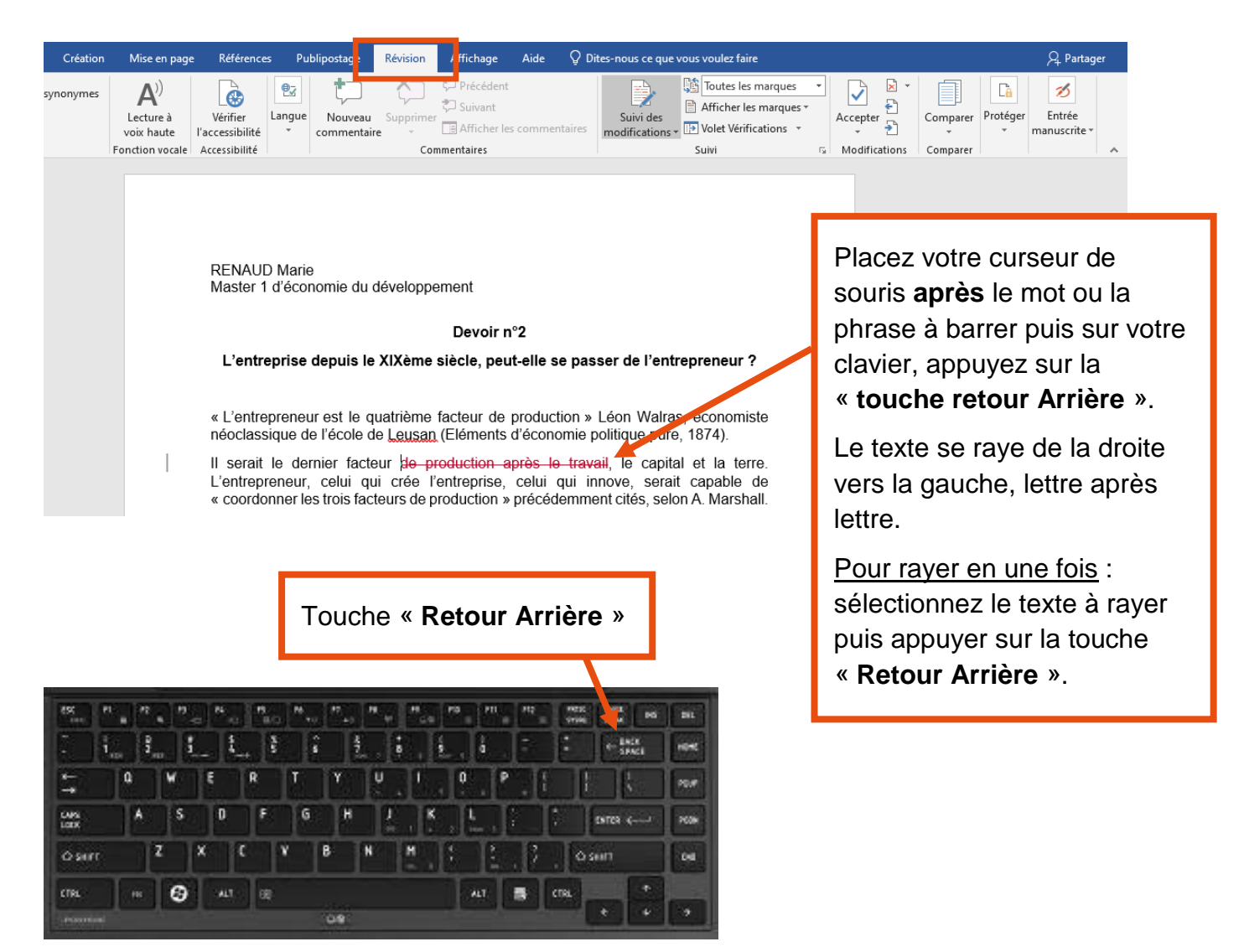

En mode « **suivi des modifications** », les suppressions sont alors signalées par une mise en forme barrée et rouge. Le texte barré reste ainsi visible.

**·** Pour faire un ajout dans le texte (par exemple pour compléter une phrase ou corriger une erreur orthographique) :

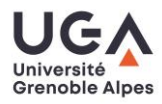

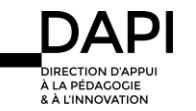

Après l'examen : corriger un document rédigé sous traitement de texte avec **Word**

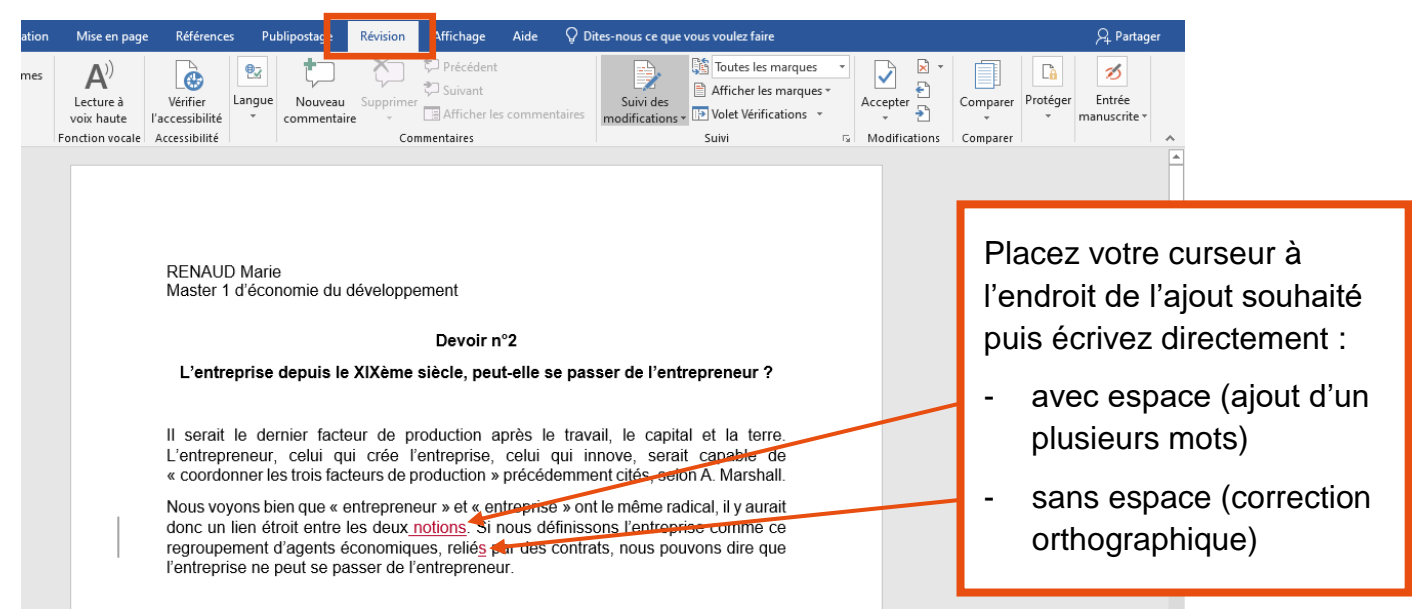

En mode « suivi des modifications », les ajouts sont signalés par une mise en forme soulignée et rouge.

**•** Pour insérer une bulle « commentaire » (par exemple pour poser une question ou signaler un manque de précision) :

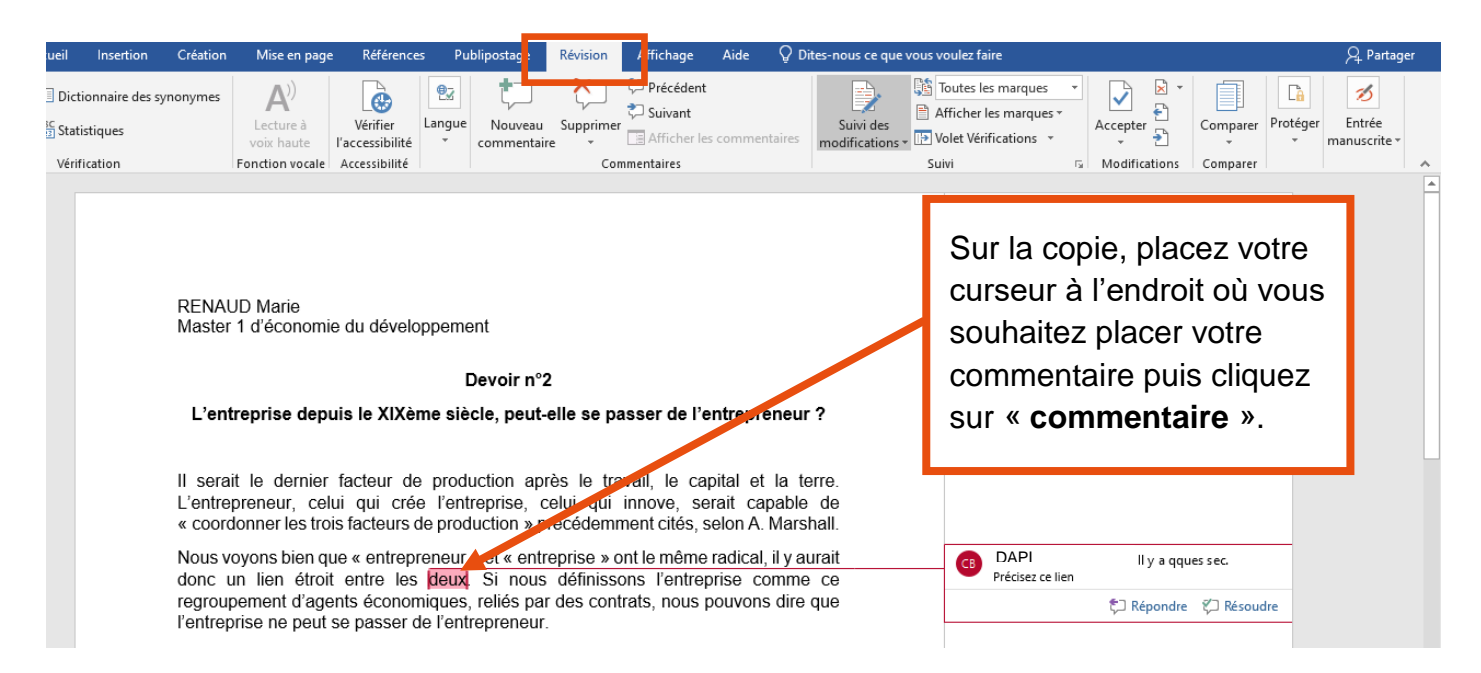

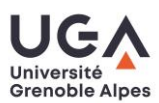

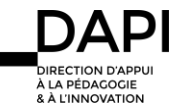

# Pour supprimer la bulle « commentaire » :

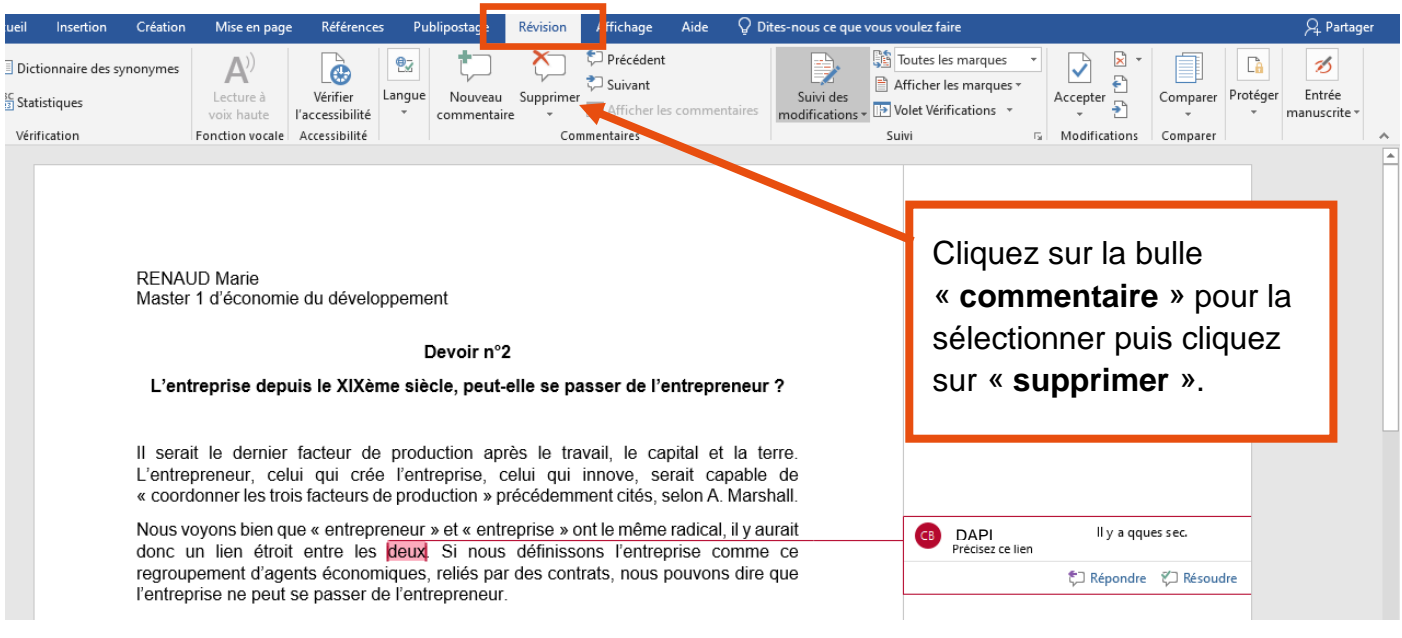

## Afficher les modifications effectuées avec le mode « révision » de **Word**

Vous pouvez obtenir une vue d'ensemble de toutes les modifications que vous avez apporté au document :

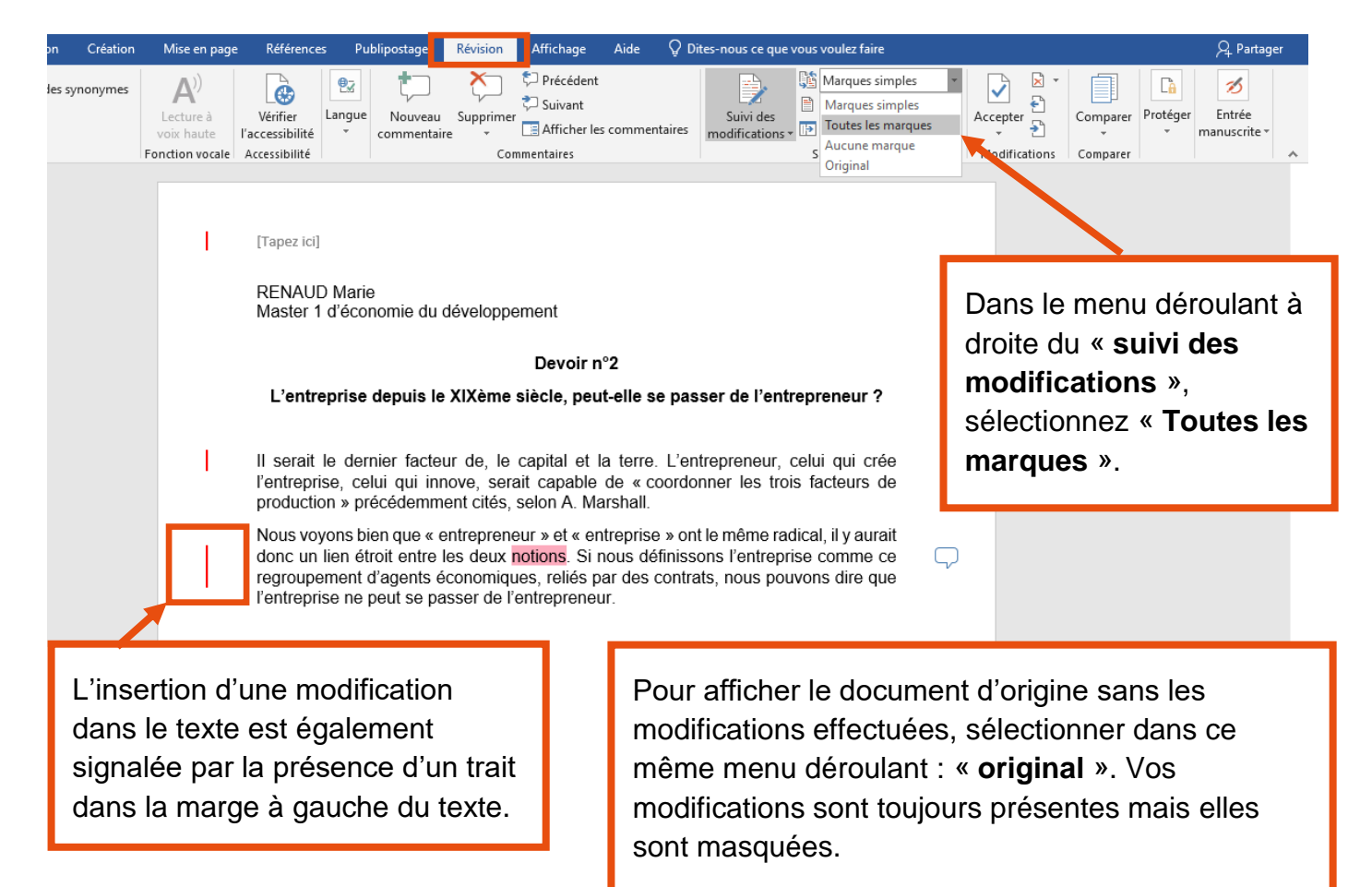

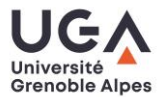

### <span id="page-6-0"></span>Corriger la copie avec le suivi des modifications de **Libre Office Writer** :

(Libre Office est une suite de logiciels bureautiques gratuite et [téléchargeable ici.](https://fr.libreoffice.org/download/telecharger-libreoffice/))

Dans un fichier Libre Office Writer, activer le « **suivi des modifications** » permet d'insérer des corrections au fil du texte et de conserver un suivi des modifications apportées au document : « qui » apporte un commentaire, « quand », « quelle modification » est apportée (ajout, suppression, suggestion, question, etc.).

Ce mode permet de corriger la production étudiante comme vous l'auriez fait sur une version papier et permet, si vous le souhaitez, d'échanger avec l'étudiant (obtenir par exemple une réponse ou un éclaircissement sur un point particulier de sa production écrite).

## Pour activer le **suivi des modifications** :

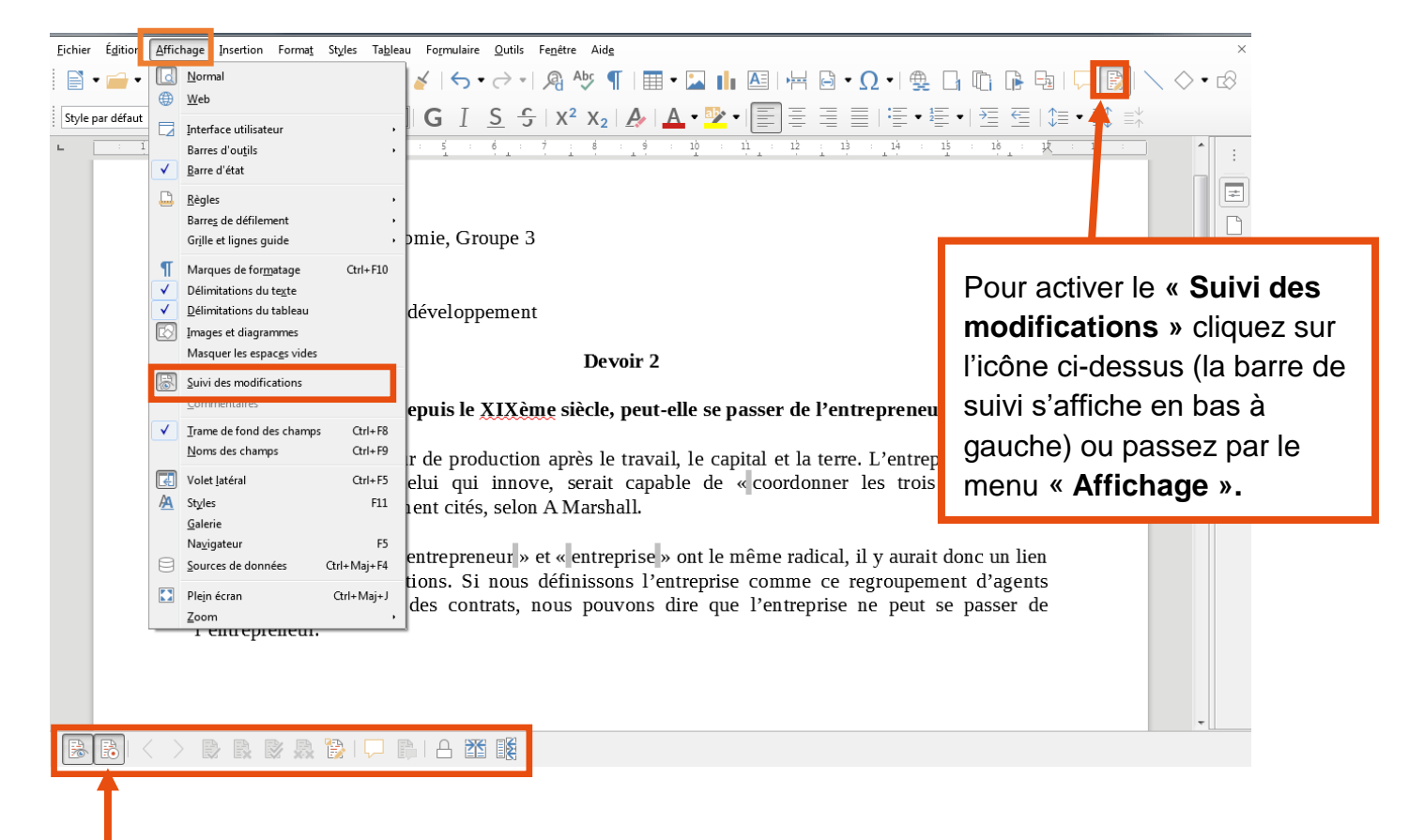

Lorsque cette icône est enfoncée, vous passez en mode « **Enregistrement des modifications** » (Pour en sortir, il suffit de la décocher).

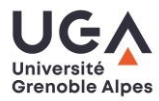

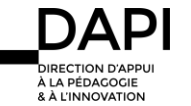

# Pour proposer une suppression (par exemple en cas de réponse erronée) :

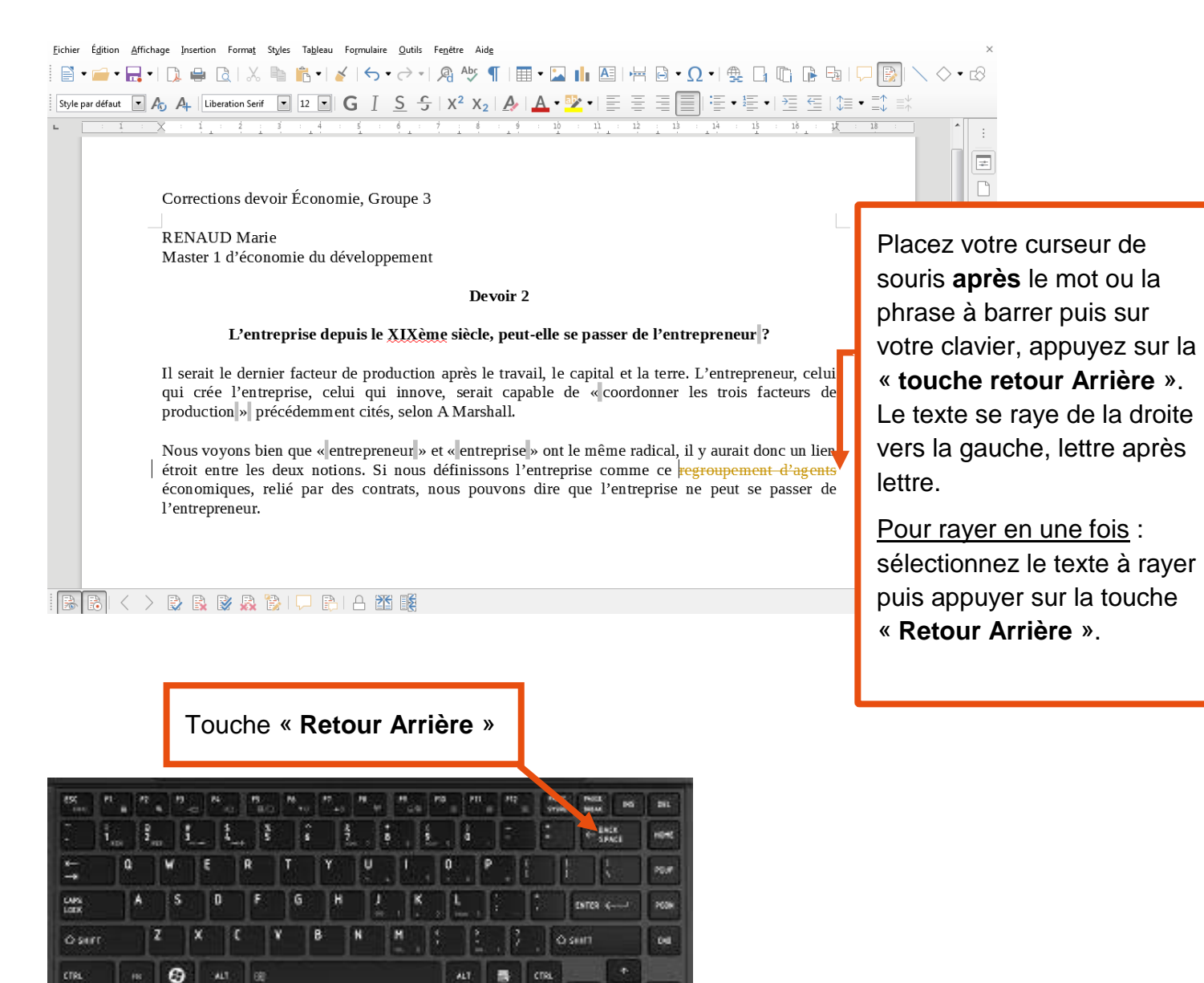

En mode « **suivi des modifications** », les suppressions sont alors signalées par une mise en forme barrée et de couleur orange par défaut. Le texte barré reste ainsi visible.

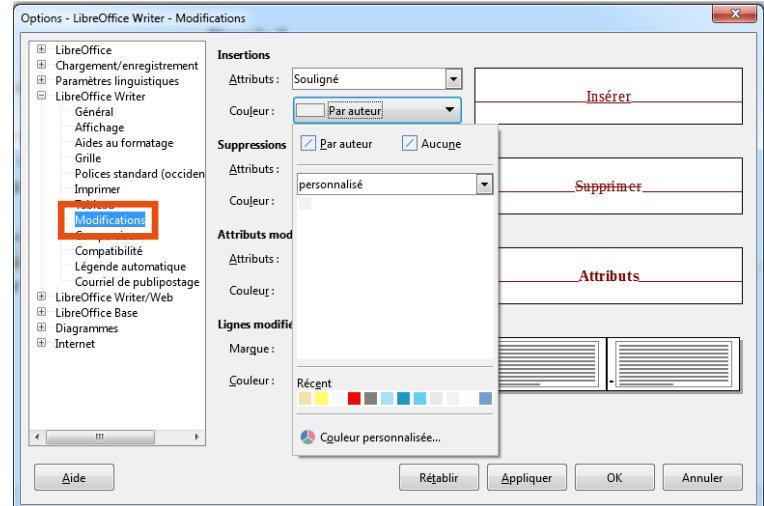

Pour plus de confort visuel, vous pouvez changer la couleur par défaut des corrections en allant dans « **Outils** » > « **Options** » > « **Libre Office Writer** » > « **Modifications** ».

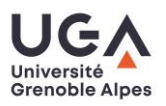

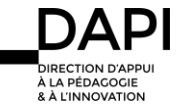

Pour faire un ajout dans le texte (par exemple pour compléter une phrase ou corriger une erreur orthographique) :

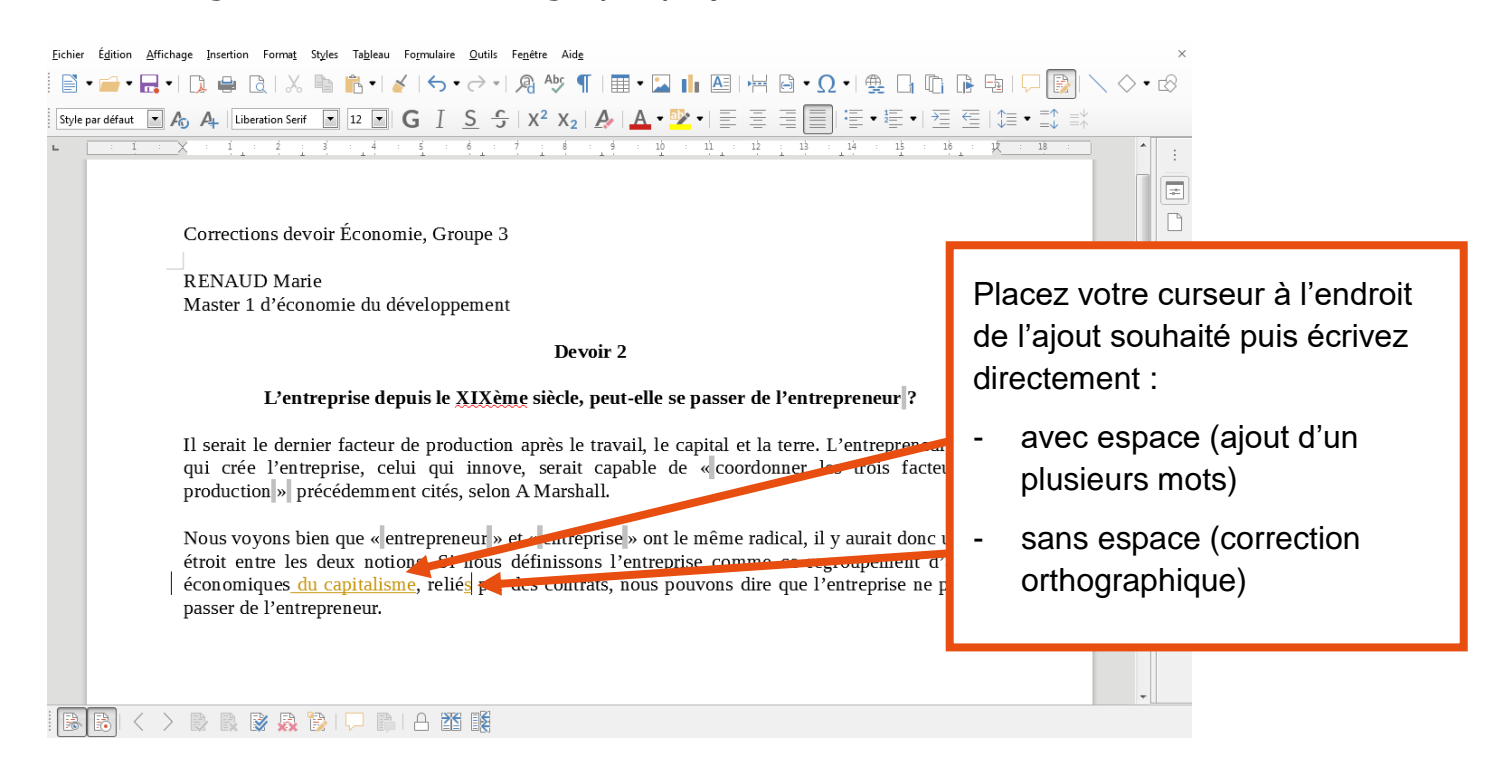

En mode « suivi des modifications », les ajouts sont signalés par une mise en forme soulignée et en couleur.

Pour insérer une bulle « commentaire » (par exemple pour poser une question ou signaler un manque de précision) :

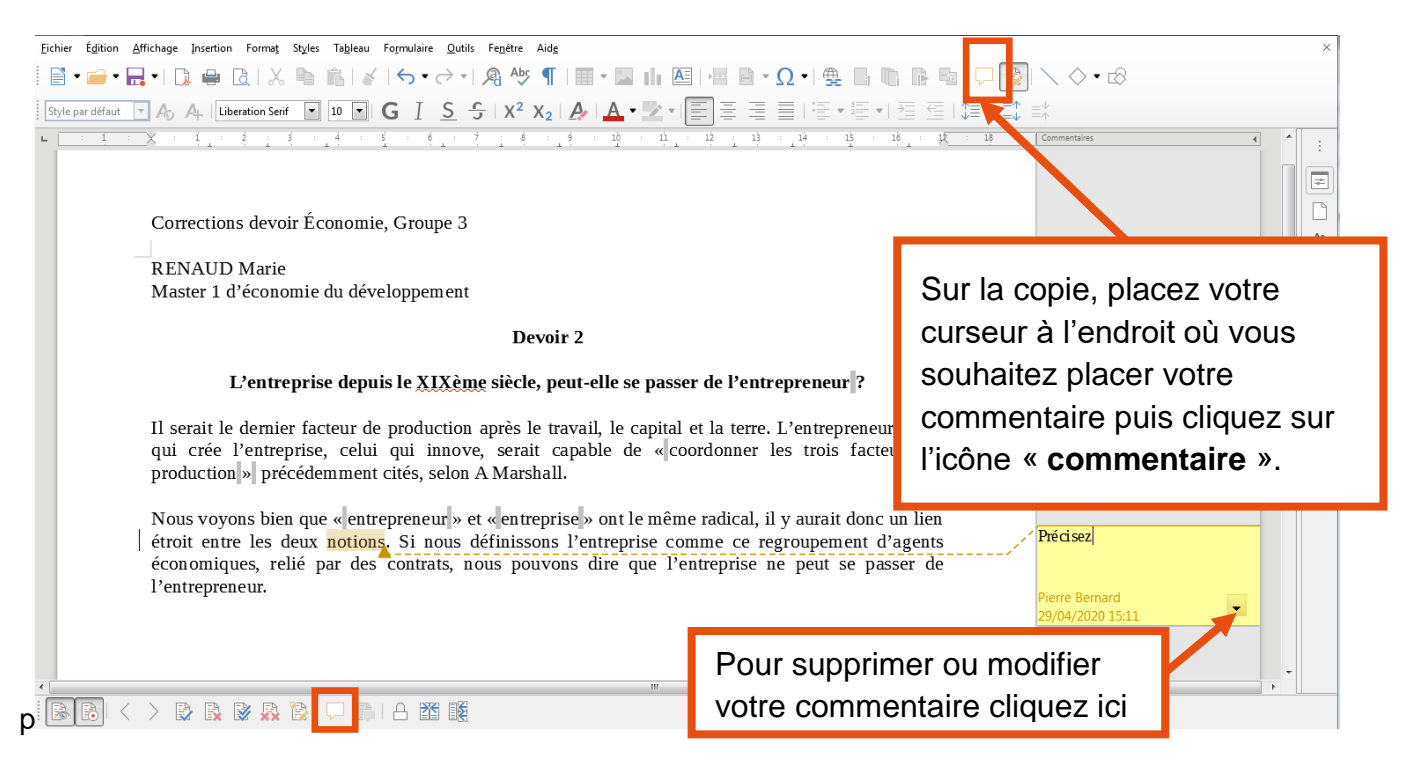

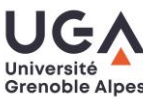

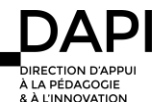

Après l'examen : corriger un document rédigé sous traitement de texte avec **Libre Office Writer**

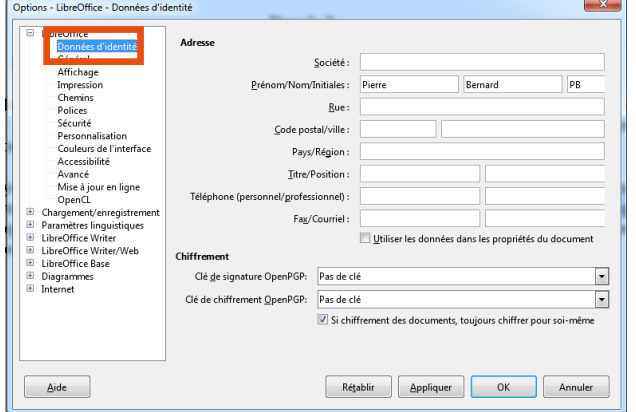

Pour changer l'identité par défaut dans vos commentaires, rendez-vous dans :

« **Outils** » > « **Options** » > « **Données d'identité** »

# Afficher et gérer les modifications effectuées dans le document avec **Libre Office**

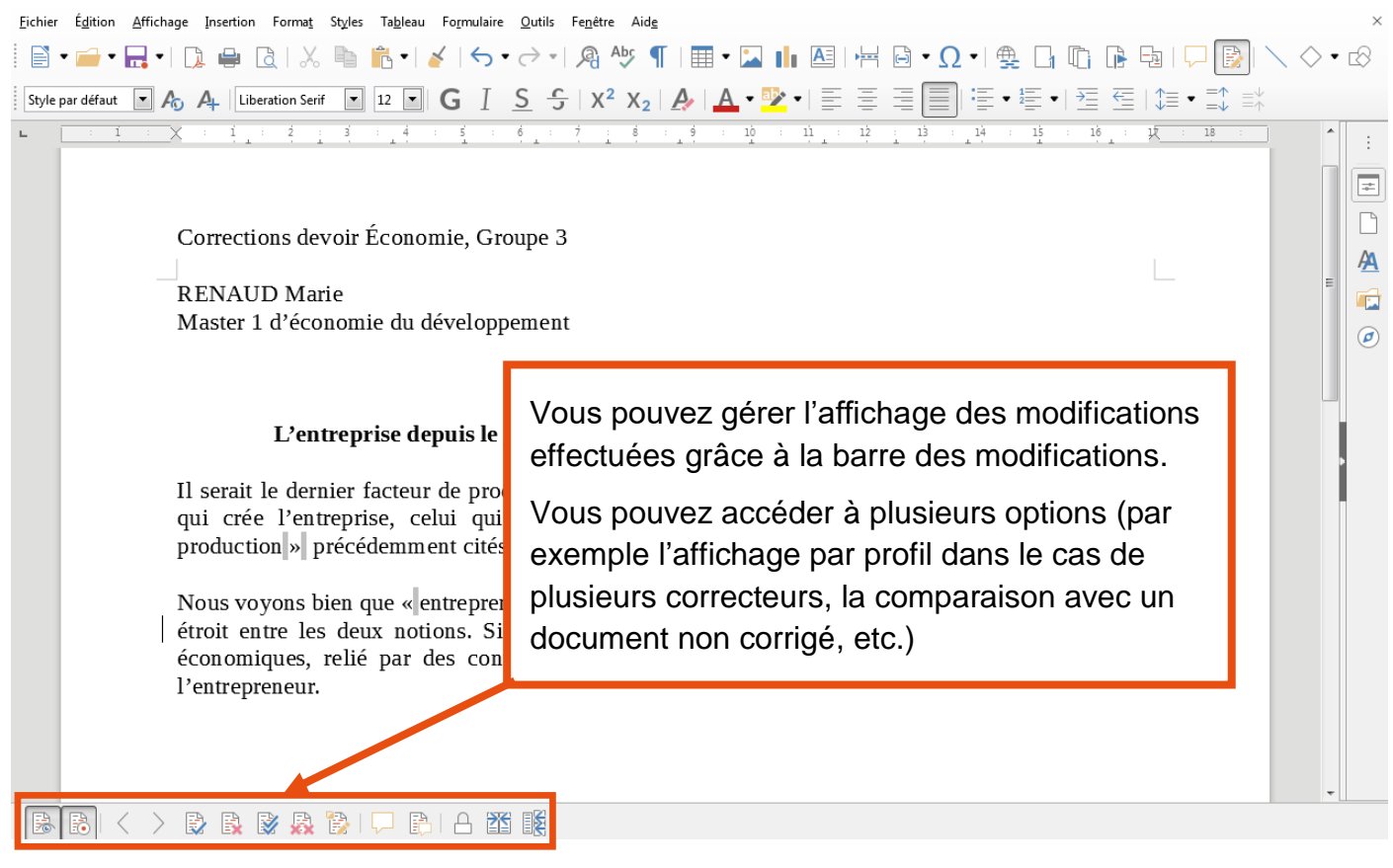

### **Contact**

Pour toute question technique, contactez : [sos-dapi@univ-grenoble-alpes.fr](mailto:sos-dapi@univ-grenoble-alpes.fr)

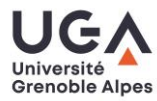

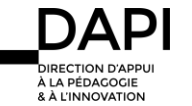